## LE LOGICIEL SEQUATOR

Logiciel gratuit, permettant de réaliser rapidement un filé d'étoiles ou d'empiler une série de prises de vues identiques en séparant le paysage (qui reste fixe) du ciel (par exemple la Voie Lactée qui se déplace), en les traitant séparément.

Simple à utiliser, il possède de nombreuses fonctionnalités, comme par exemple soustraire des darks, enlever le vignettage avec les Flats. Il reconnait également le format Raw, ce qui n'est pas le cas de tous les logiciels.

Cependant, il faut ensuite reprendre la photo obtenue avec Photoshop ou Lightroom par exemple car le logiciel ne propose pas d'équilibrage de balance des blancs.

Il n'existe pas de version pour Mac ou Linux et c'est un logiciel en anglais.

On peut le télécharger à l'adresse <https://sites.google.com/site/sequatorglobal/download>

Le manuel (en anglais !)<https://sites.google.com/site/sequatorglobal/manual>

## 1. EXEMPLE 1 : CIRCUMPOLAIRE

- 1. Lancer le logiciel Sequator.
- 2. Charger les images (Brutes, Darks, Flats) :
	- a. Menu « File » --> « Star Image ». Ouvrir le dossier « Circumpolaire » (dans le dossier « Seance\_2 »).
	- b. Sélectionner toutes les images (CTRL + A) puis cliquer sur le bouton « Ouvrir ». Le logiciel choisit une image de référence (photo centrale dans la séquence de prise de vue), mais il est possible de la définir soi-même.
	- c. Dans l'encadré « Project », le nombre de photos chargées ainsi que le nom de fichier de l'image de base s'affichent.
	- d. Répéter ces opérations pour charger, si nécessaire, les images Darks (menu « File » --> « Noise Images ») puis les images Flats (menu « File » --> « Vignetting Images »).
	- e. La case « *Unify Exposure* » (qui apparait lorsqu'on clique sur « *Star Images* »), permet d'unifier l'exposition de toutes les photos. Cela permet d'équilibrer les intensités des photos. Il est inutile de cocher cette case, sauf si on a changé le temps de pose, les ISO ou l'ouverture de l'objectif en cours de travail.

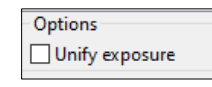

3. Définir le dossier final pour l'enregistrement : double-cliquer sur le texte « Output », choisir le répertoire d'enregistrement et nommer l'image finale résultante. Choisir le format « Tiff » dans un premier temps (format non compressé).

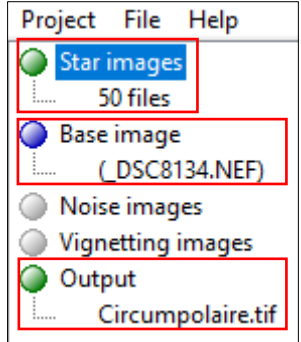

- 4. Définir les paramètres :
	- a. Sélectionner, dans la liste déroulante, la ligne « Composition ».
	- b. Choisir « Trails » dans les options de la « Composition ».
	- c. Pour que les filés d'étoiles aient un effet de comète, cocher la case « Motion Effect ».

Composition

 $\bigcirc$  Align stars  $\odot$  Trails

**Effect options** √ Motion effect

d. Activer l'option « Auto Brightness » qui est par défaut sur « Off ». Ceci permettra de contrôler

e. Laisser les autres paramètres par défaut.

correctement l'exposition.

- 5. Cliquer sur le bouton « Start » pour lancer la procédure. C'est tout !
- 6. Un fois le processus terminé, cliquer sur le bouton « Close » pour charger l'image finale. Un clic sur le lien « Open », en haut, à droite de la fenêtre du logiciel permet d'ouvrir la photo dans le logiciel de traitement d'image par défaut.
- 7. Ouvrir l'image dans Photoshop pour terminer les réglages (histogramme, couleurs, saturation, etc.).

## 2. EXEMPLE 2 : VOIE LACTEE AVEC ARRIERE PLAN

- 1. Lancer le logiciel Sequator.
- 2. Charger les images (Brutes, Darks, Flats) :
	- a. Menu « File » --> « Star Image ». Ouvrir le dossier « Voie Lactee » (dans le dossier « Seance 2 »).
	- b. Sélectionner toutes les images (CTRL + A) puis cliquer sur le bouton « Ouvrir ». Le logiciel choisit une image de référence (photo centrale dans la séquence de prise de vue). Cette image servira pour l'alignement : les alignements seront calculés par rapport à celle-ci. On peut choisir soi-même l'image de référence : double cliquer sur « Base Image », sélectionner l'image souhaitée.
	- c. Dans l'encadré « Project », le nombre de photos chargées ainsi que le nom de fichier de l'image de base s'affichent.

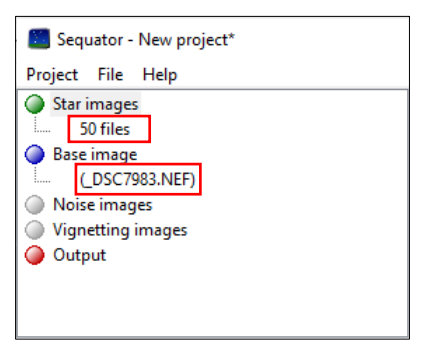

- d. Répéter ces opérations pour charger, si nécessaire, les images Darks (menu « File » --> « Noise Images ») puis les images Flats (menu « File » --> « Vignetting Images »).
- e. La case « Unify Exposure » (qui apparait lorsqu'on clique sur « Star Images »), permet d'unifier l'exposition de toutes les photos. Cela permet d'équilibrer les intensités des photos. Il est généralement inutile de cocher cette case, sauf si on a changé le temps de pose, les ISO ou l'ouverture de l'objectif en cours de travail.

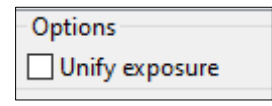

- 3. Définir le dossier final pour l'enregistrement : double-cliquer sur le texte « Output », choisir le répertoire d'enregistrement et nommer l'image finale résultante. Choisir le format « Tiff » dans un premier temps.
- 4. Ajuster les paramètres :
	- a. Sélectionner, dans la liste déroulante, la ligne « Composition ».

b. Cocher « Composition : Align Stars » dans l'encadré « Composition », en dessous (donc le logiciel alignera les étoiles).

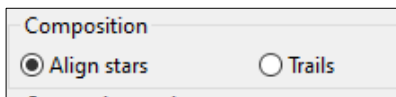

- c. Ensuite, 4 possibilités. Choisir selon le résultat recherché.
	- $\checkmark$  « Select Best Pixels » : élimine les passages d'avions ou de satellites (rejette les pixels les plus mauvais).
	- « Freeze Ground » : détecte ce qui « bouge » et ce qui est « stable ». Les images sont ensuite empilées séparément. Choisir cette option s'il y a un premier plan dans l'image. Dans notre exemple, c'est ce qu'il faut activer.
	- $\checkmark$  « Align Only » : Aligne chaque image RAW et enregistre chaque image alignée au format TIFF linéaire (si la case « Linear » est cochée). Ne sépare pas le ciel et le  $1<sup>er</sup>$  plan qui sera flou.
	- $\checkmark$  « Accumulation » : lorsqu'il n'y a pas de paysage, empile les images sur l'image de base.
- d. Activer l'option « Auto Brightness » qui est par défaut sur « Off ». Ceci permettra de contrôler correctement l'exposition sur l'image finale.
- e. D'autres options sont disponibles, voir l'aide du logiciel.
- 5. Cliquer sur le bouton « Start ». Cliquer sur « Non » au message qui apparaît. Il faut en effet définir la zone qui correspond au ciel.

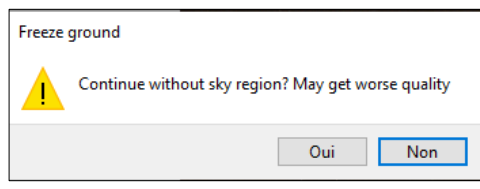

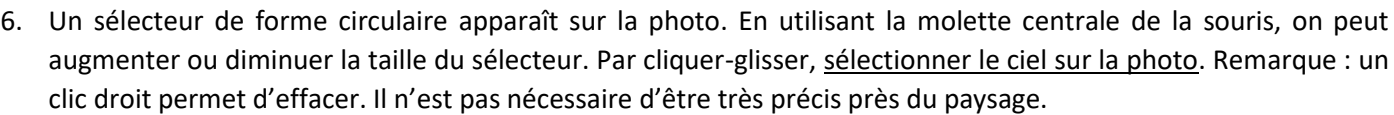

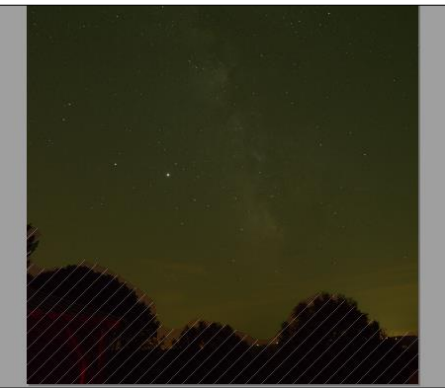

7. Cliquer sur le bouton « Start ». Laisser le logiciel travailler. Un fois le processus terminé, cliquer sur le bouton « Close » pour charger l'image finale. Terminer les réglages avec Photoshop par exemple.

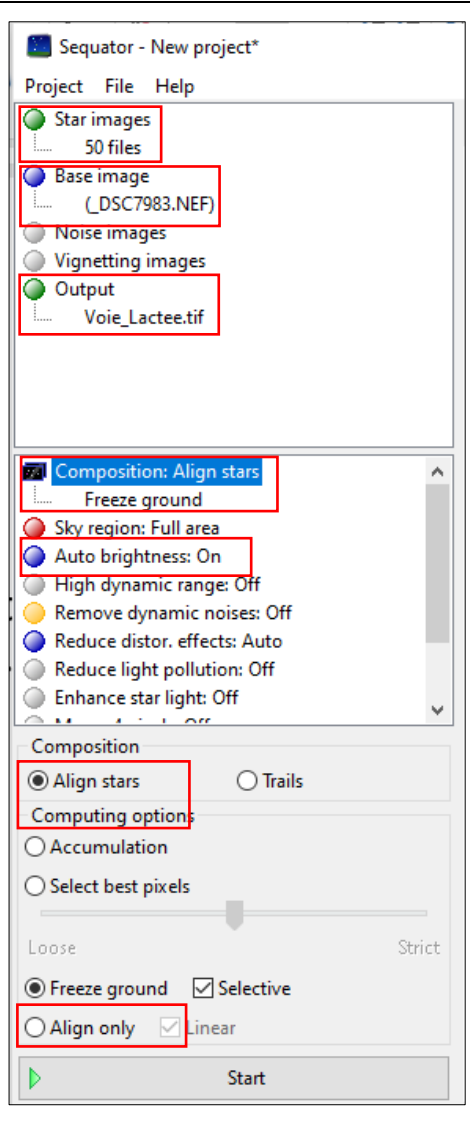

## 3. LES DIFFERENTES OPTIONS

- 1. Une autre façon de séparer le ciel du paysage, dans le cas d'empilement d'images comme pour la Voie Lactée, est d'activer l'option « Sky Region ». Cela permet de définir un masque qui isole le ciel du paysage. Dans le cas de filés d'étoiles, cette option ne sert à rien. 3 possibilités ensuite :
	- a. « Boundary Line » permet de tracer (par cliquer-glisser sur l'image), une ligne continue (qui peut être horizontale ou inclinée), pour séparer le ciel du paysage. Utile dans certains cas comme l'horizon de la mer.
	- b. « Gradient » : on trace, par cliquer-glisser, une bande de transition entre le paysage et le ciel. On peut régler l'inclinaison, et la largeur de la bande.
	- c. « *Irregular mask* » : c'est l'option la plus fréquemment utilisée. Avec la souris, on colorie la zone correspondant au ciel. On retrouve ce qui a été vu lors de l'exercice 2. En utilisant la molette centrale de la souris, on peut augmenter ou diminuer la taille du sélecteur. Les zones du paysage sont hachurées. Un clic droit permet d'effacer.
- 2. L'option « Auto Brightness » permet de contrôler correctement l'exposition de l'image finale, pour éviter les zones surexposées. Utile si les photos de départ ne sont pas correctement exposées. Un double clic sur l'option, permet de l'activer (« On ») et désactiver (« Off »).
- 3. L'option « High Dynamic Range » est utile si on fait un alignement avec « Accumulation » (sans paysage). Cette option permet d'obtenir une image qui n'est pas surexposée.
- 4. L'option « Remove Dynamic Noise », est très utile si on n'a pas fait de Darks. Elle analyse chaque image et élimine les points chauds.
- 5. L'option « Reduce Distor Effect » permet de réduire les effets de distorsion causée par l'objectif.
- 6. L'option « Reduce Light Pollution » réduit la pollution lumineuse. Il faut faire des essais car les résultats peuvent être surprenants ! L'option « Deep Sky » doit être activée pour le ciel profond et « Uneven » si la pollution a été variable au cours de la prise de vue.
- 7. L'option « Enhace Star Light » permet de renforcer la lumière des étoiles, en les rendant plus visibles. Le curseur permet de choisir l'intensité.
- 8. L'option « Color Space » : choisir « Linéaire » si on doit traiter ensuite la photo avec Siril, PixInSight ou Iris, sinon, choisir « sRGB ».

*Faire des essais en activant ou pas les différentes options, les résultats sont tous différents !*